# IMOROD User Guide

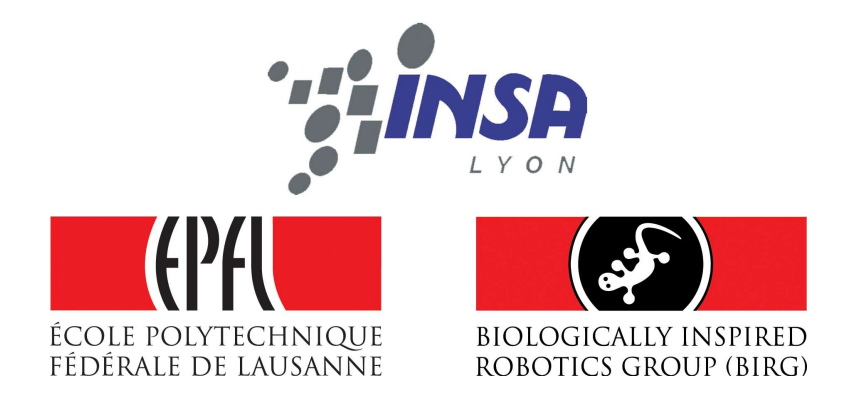

Sébastien GAY [Department of Computer Science](http://www.if.insa-lyon.fr) [Institute of applied sciences \(INSA\) Lyon](http://www.insa-lyon.fr)

> A Program under GNU GPL License

> > 2007

# **Contents**

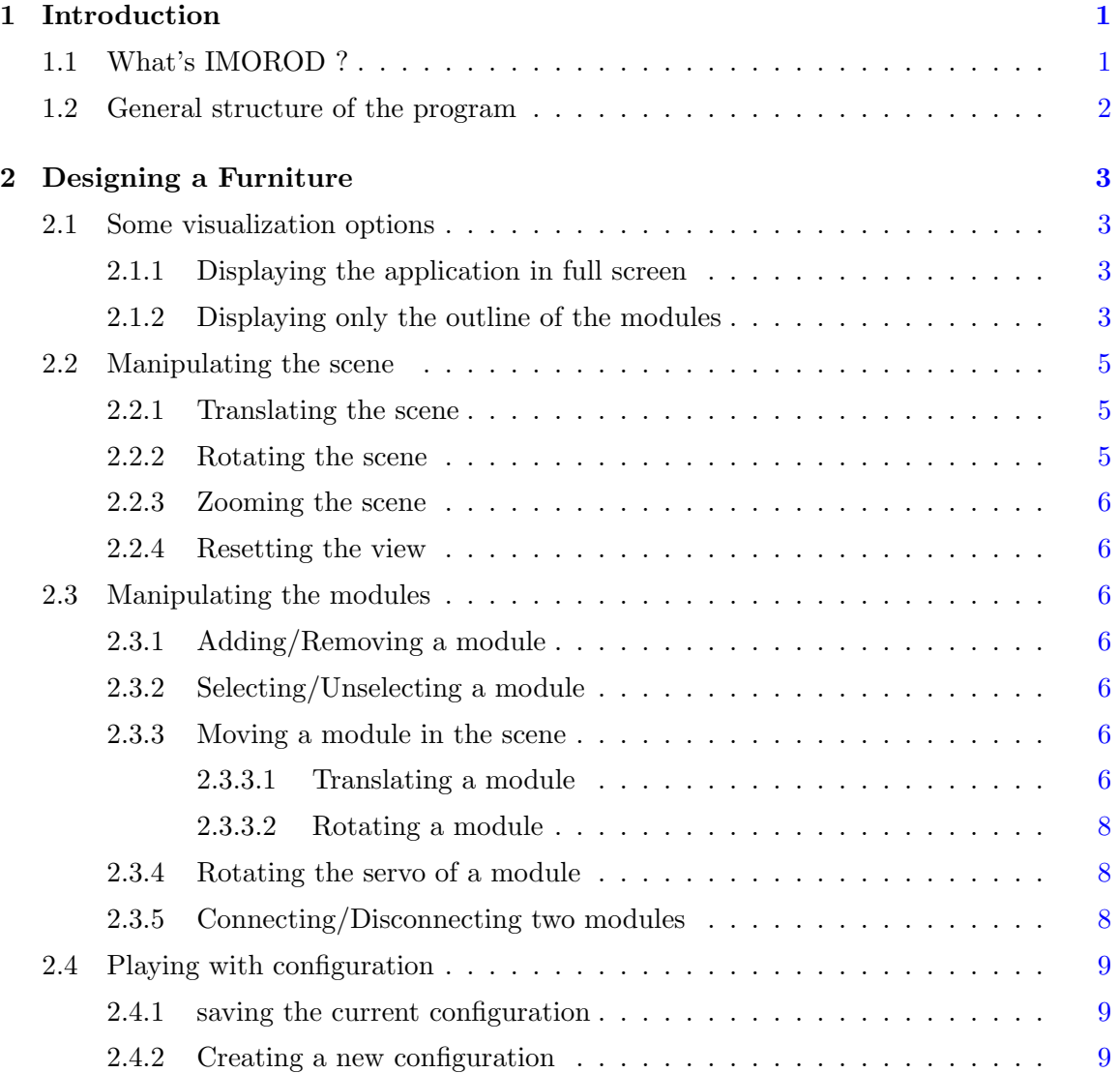

#### **CONTENTS**

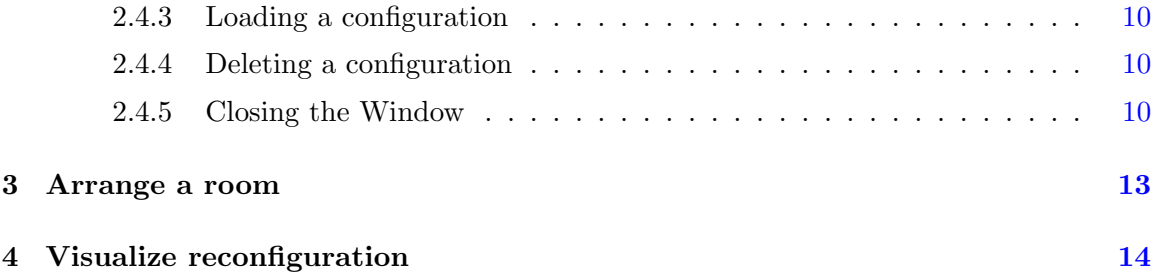

<span id="page-3-0"></span>**Chapter** 

# Introduction

# <span id="page-3-1"></span>1.1 What's IMOROD ?

MOROD stands for *Interface for MOdular RObots Design*. IMOROD is a 3D interface meant to very easily assemble robotic modules to build complex modular MOROD stands for *Interface for MOdular RObots Design*. IMOROD is a 3D instructures. It has been designed originally in the framework of the project Roombots to intuitively create furniture made with Roombots robot modules, but can be extended to the design of any modular robotic structure. Everyone can use IMOROD with at most 3 minutes training (the time needed to read that user guide  $\ddot{\circ}$ ).

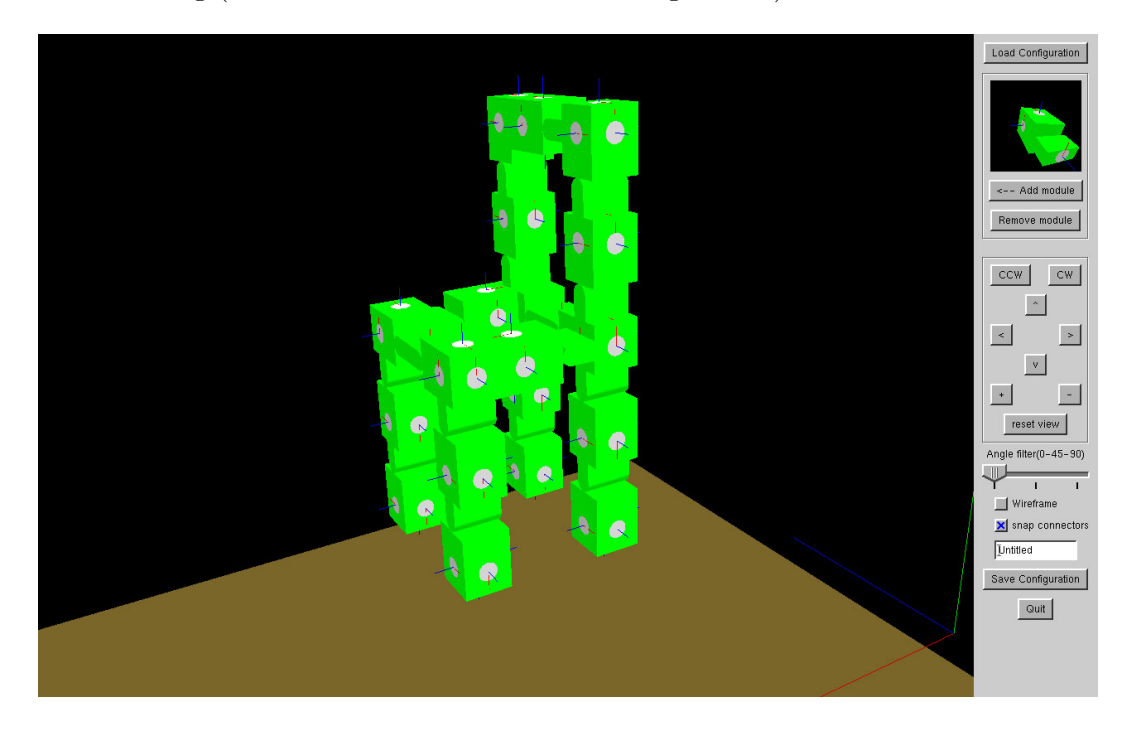

### <span id="page-4-0"></span>1.2 General structure of the program

IMROD is split into three modules, or if you prefer three packs of functionalities. The three modules are called :

- Furniture Design
- Room Arrangement Design
- Reconfiguration Visualization

This implies three different windows. The *Furniture Design* window contains every tools necessary for the user to manipulate and connect modules in a scene, in order to compose a more complex structure. The *Room Arrangement* window is dedicated to the positioning of previously created furniture in a virtual room. The Reconfiguration Visualization is useful for visualizing the robot reconfiguring, transforming from one shape to another according to a previously computed sequence.

The relevant window can be chosen by the user at application startup on the Module Selection window.

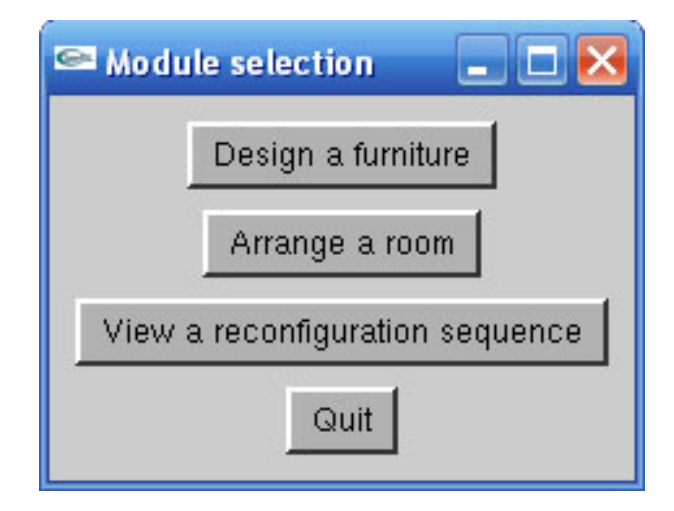

Figure 1.1: The Module Selection window

This document gives step by step the actions that can be done in each of these three windows using IMOROD.

# <span id="page-5-0"></span>|<br>Chapter ⊿

# Designing a Furniture

 $\mathcal{I}$ HIS chapter explains how to easily create a modular configuration using IMOROD.

The main window contains two regions (view Figure [2.1\)](#page-5-1): The left one is the scene. It's here that the robot is actually created, the modules moved and assembled. The right one is a tool palette. It contains all controls needed to interact with the scene.

<span id="page-5-1"></span>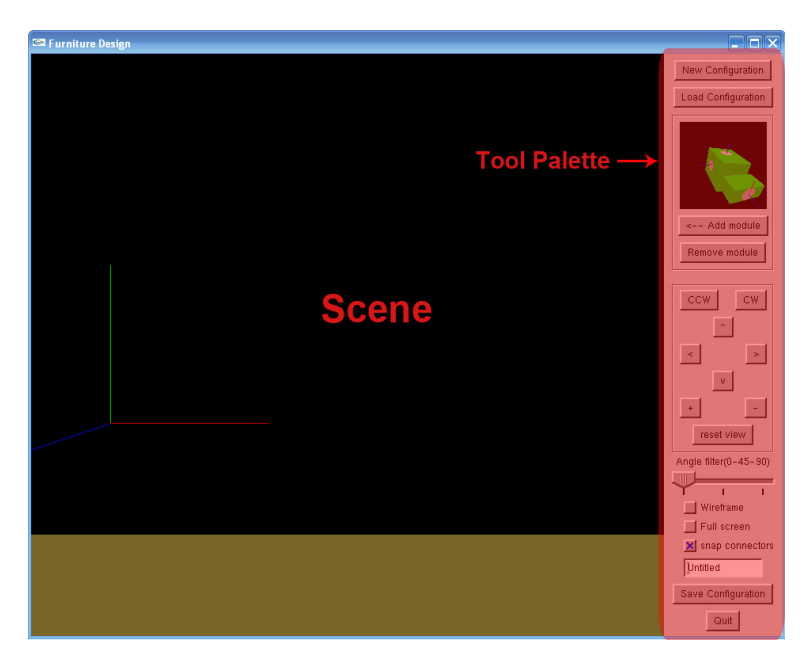

Figure 2.1: The main window of the Furniture Design pack

## <span id="page-6-0"></span>2.1 Some visualization options

#### <span id="page-6-1"></span>2.1.1 Displaying the application in full screen

To switch between full screen and window mode, check or uncheck the Full screen check box (see Figure [2.2\)](#page-6-4).

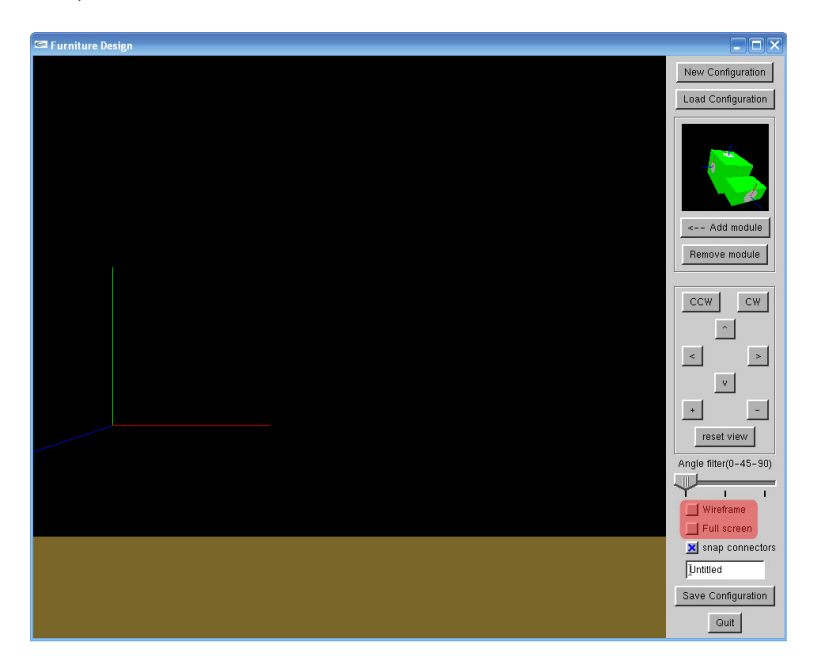

<span id="page-6-4"></span>Figure 2.2: The main window of the Furniture Design pack

### <span id="page-6-2"></span>2.1.2 Displaying only the outline of the modules

To display only the outline of the modules, check the Wireframe check box (see Figure [2.2\)](#page-6-4). This can be useful to see hidden parts of the scene.

### <span id="page-6-3"></span>2.2 Manipulating the scene

The manipulation of the scene can be done either with the mouse or, for those not very familiar with it, with a set of buttons on the tools palette (see Figure [2.3\)](#page-7-3). The manipulation of the scene with the mouse is only available when no module is selected (otherwise the manipulation of the selected module will be enabled).

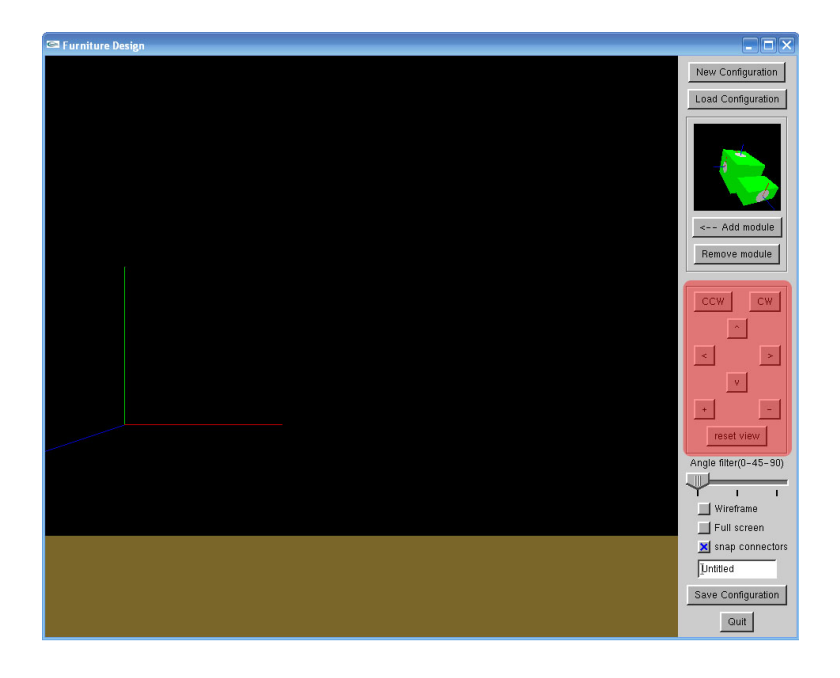

Figure 2.3: The movement panel : a set of buttons for manipulating the scene

#### <span id="page-7-3"></span><span id="page-7-0"></span>2.2.1 Translating the scene

To translate the scene, right click + drag it. You can also use the arrow buttons on the Tools palette (see Figure [2.3\)](#page-7-3).

#### <span id="page-7-1"></span>2.2.2 Rotating the scene

To rotate the scene, left click  $+$  drag it. If you wish to rotate the scene only around a specified axis, use the following :

- CTRL + mouse wheel : rotate around the X axis.
- $ALT$  + mouse wheel : rotate around the Y axis.
- SHIFT + mouse wheel : rotate around the Z axis.

You can also use the CW (clock wise) and CCW (counter clock wise) buttons on the Tools palette (see Figure [2.3\)](#page-7-3).

#### <span id="page-7-2"></span>2.2.3 Zooming the scene

To zoom the scene in or out, simply use the mouse wheel. If you don't have a mouse wheel or if you want a more precise zoom you can click on the middle button and drag the mouse up or down. You can also use the  $+$  (zoom in) and  $-($ zoom out) buttons on the Tools palette (see Figure [2.3\)](#page-7-3).

#### <span id="page-8-0"></span>2.2.4 Resetting the view

To reset the scene to the default view, press the Reset view button of the tools palette (see Figure [2.3\)](#page-7-3).

# <span id="page-8-1"></span>2.3 Manipulating the modules

#### <span id="page-8-2"></span>2.3.1 Adding/Removing a module

You can visualize the current module in the top part of the tool palette (see Figure [2.4\)](#page-8-3). You can rotate this preview using the mouse. To add a module, click on the  $\lt$  -- Add module button. This adds a module at the center of the scene. If you want to delete a previously added module, select it (refer to section [2.3.2](#page-9-0) for more details) and either press the Delete module button or press the Del key of your keyboard.

<span id="page-8-3"></span>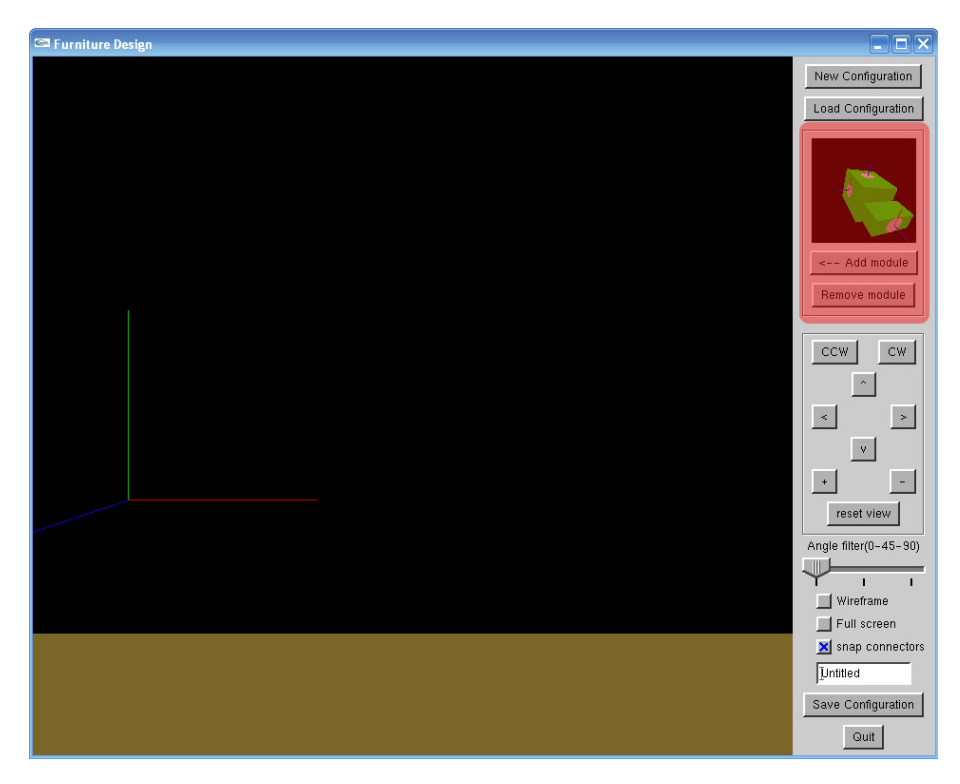

Figure 2.4: The valid moves of the simplified modules. Left : rolling around one module ; right : moving on a surface.

#### <span id="page-9-0"></span>2.3.2 Selecting/Unselecting a module

To select a module that has been added to the scene, simply click on it. The selected module then appears with a red selection box around it (see Figure [2.5\)](#page-9-5). To unselect a selected module, click on it again. If you click on a non selected module while another module is selected, the selected module is deselected and the new module is selected. Only one module can be selected at a time.

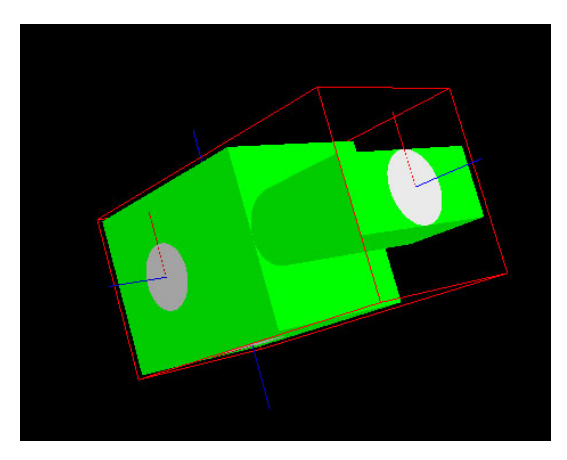

<span id="page-9-5"></span>Figure 2.5: A selected module is surrounded by a red selection box

#### <span id="page-9-1"></span>2.3.3 Moving a module in the scene

#### <span id="page-9-2"></span>2.3.3.1 Translating a module

To translate a module, select it and right button mouse drag it.

#### <span id="page-9-3"></span>2.3.3.2 Rotating a module

To translate a module, select it and right button mouse drag it. When a module is connected to another one, you can only rotate it on the axis of the connector. You can set a "step" for the angle of rotation by using the slider on the tool palette (see Figure [2.6.](#page-10-3) For instance, if you select 45, the modules can only be connected by an angle which is a multiple of 45˚(ie  $-45, 0, 45, 90, 135 \ldots$ .

#### <span id="page-9-4"></span>2.3.4 Rotating the servo of a module

To rotate the servo of a module, select it and use CTRL + left button click and drag the mouse up or down. NB : When a set of modules is connected to the selected module and

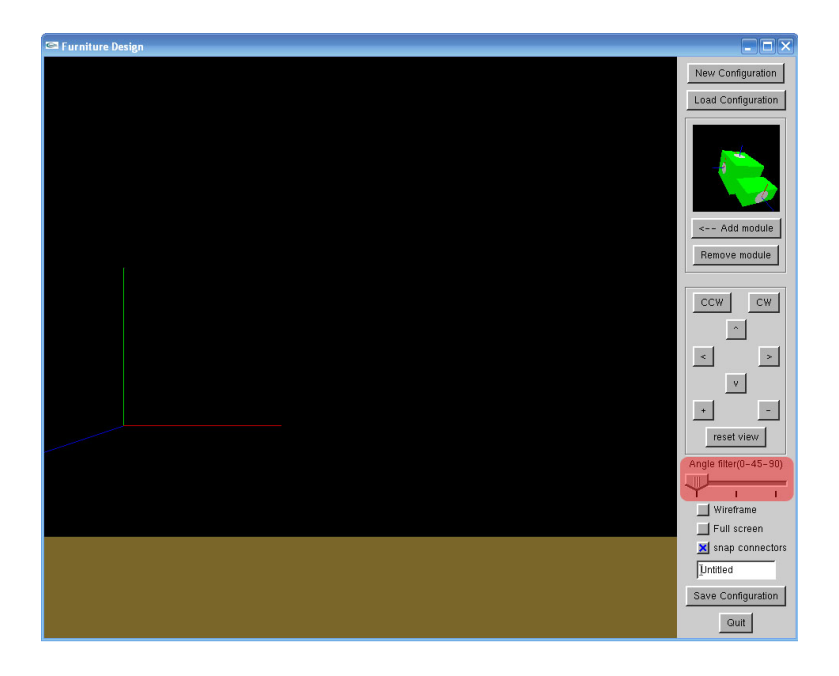

Figure 2.6: The slider to set the step of connection angle

<span id="page-10-3"></span>you rotate it's servo, all the connected subset will also rotate.

#### <span id="page-10-0"></span>2.3.5 Connecting/Disconnecting two modules

To connect modules to each other, you have to be in snap connectors mode. To enable this mode, check the corresponding check box on the tools palette. (see Figure [2.7\)](#page-11-0)

When the snapping of connectors is enabled, to connect two modules, move one of the modules in contact to the other one. They will automatically snap and connect by their nearest connectors.

To disconnect two modules, select one of them and move it quickly away from the other one. If you move it too slowly they will just stay connected. This is meant to avoid unwanted disconnections.

### <span id="page-10-1"></span>2.4 Playing with configuration

#### <span id="page-10-2"></span>2.4.1 saving the current configuration

To save the current configuration, you have to first chose a name for it. Type this name in the text field just above the *Save configuration* button (see Figure [2.8\)](#page-11-1). Once you have done

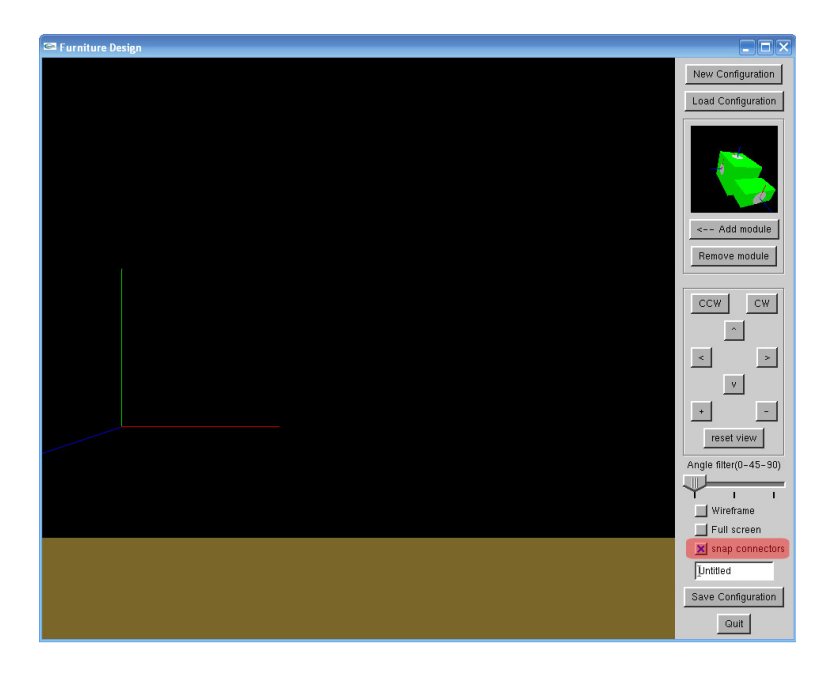

Figure 2.7: The check box to enable the snap connectors mode

<span id="page-11-0"></span>that, you can click on the Save configuration button. The configuration is added to the configuration list, and saved as an XML file exportable to the reconfiguration computation software and convertible in a Webots  $^{\rm TM}$  file.

<span id="page-11-1"></span>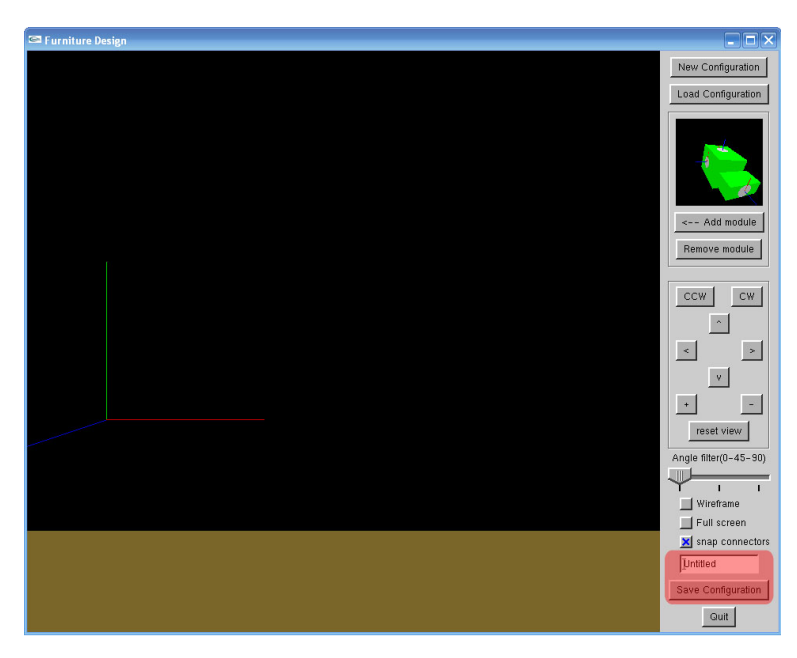

Figure 2.8: The Save configuration button and text field for the name of the configuration

#### <span id="page-12-0"></span>2.4.2 Creating a new configuration

Once you have saved your current configuration, or when you want to discard the work currently done, you can click the New configuration button (see Figure [2.9\)](#page-12-3). This empties the scene and resets the name of the current configuration to "untitled". You can start over the building of a new configuration.

#### <span id="page-12-1"></span>2.4.3 Loading a configuration

If you want to load a previously saved configuration, for visualizing or modifying it, click the Load configuration (see Figure [2.9\)](#page-12-3). This will display a new window with the list of saved configurations (see Figure [2.10\)](#page-13-1). Select the desired configuration and click the  $OK$ button.

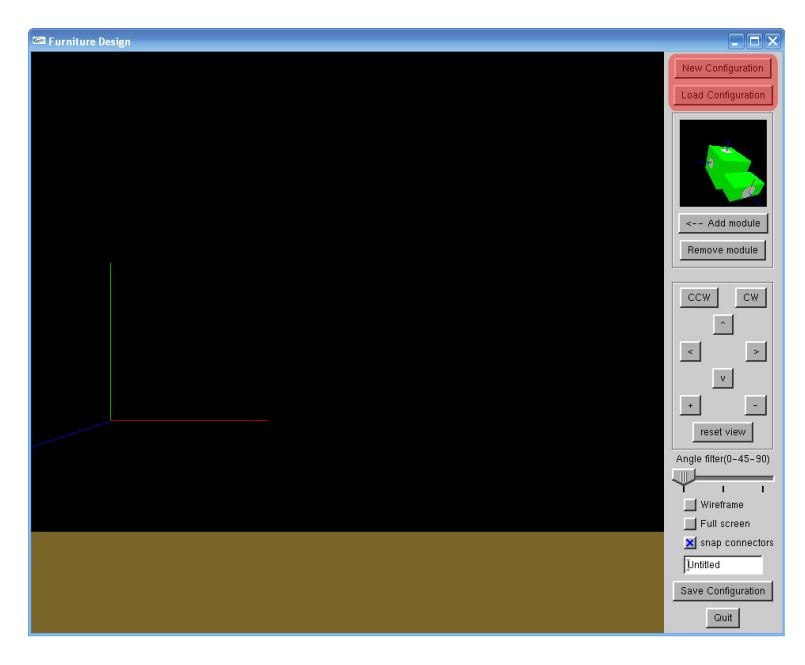

<span id="page-12-3"></span>Figure 2.9: The New configuration and Load configuration buttons

#### <span id="page-12-2"></span>2.4.4 Deleting a configuration

When you click the *Load configuration* button and display the list of the saved configurations (Figure [2.10\)](#page-13-1), you can see a Delete configuration button. By clicking this button, you delete the selected configuration. It will be deleted from the list, and from the hard disk (XML file) so it will never be loadable again.

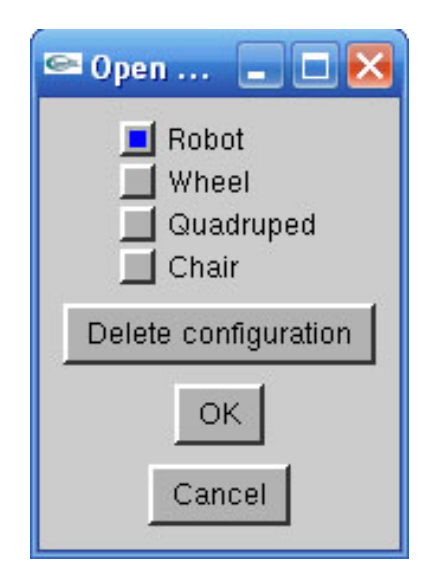

Figure 2.10: The dialog for loading and deleting configurations

### <span id="page-13-0"></span>2.4.5 Closing the Window

To close the window and go back to the module selection window, press the Quit button (see Figure [2.11\)](#page-13-2).

<span id="page-13-2"></span><span id="page-13-1"></span>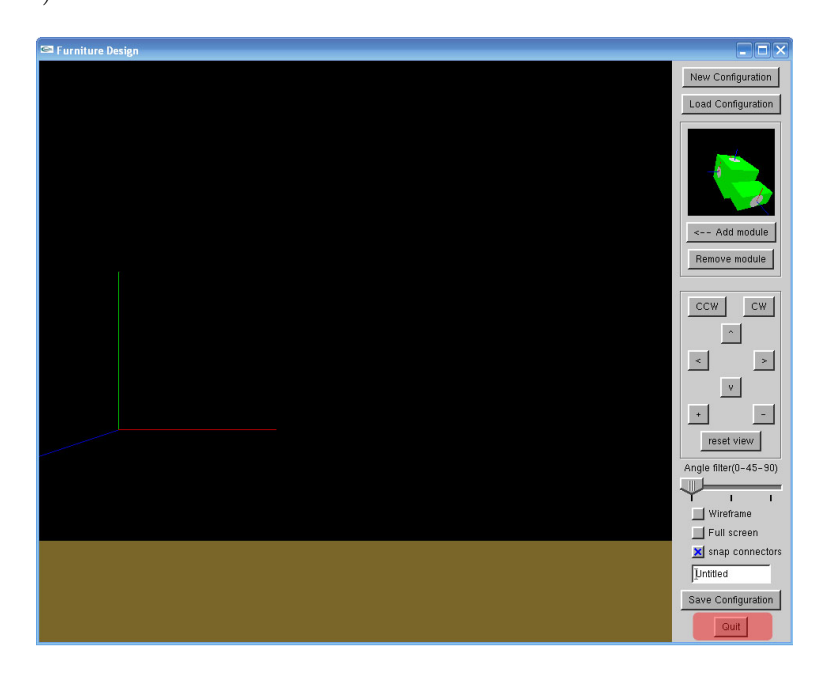

Figure 2.11: The dialog for loading and deleting configurations

<span id="page-14-0"></span>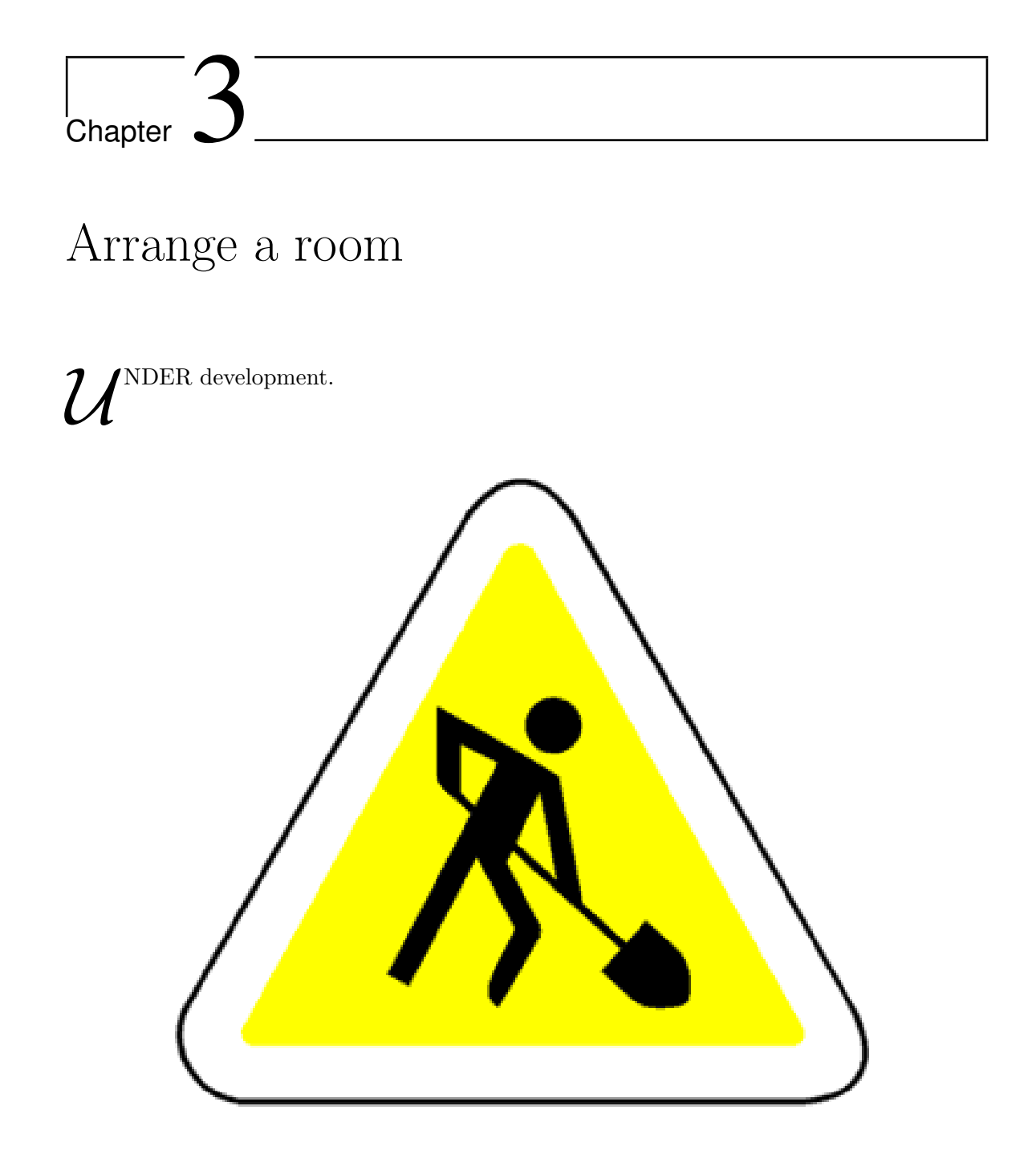

<span id="page-15-0"></span>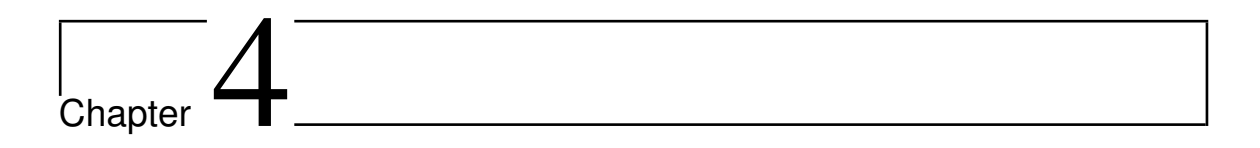

# Visualize reconfiguration

 $\mathcal{U}^{{\scriptscriptstyle\text{NDER}~\text{development.}}}$ 

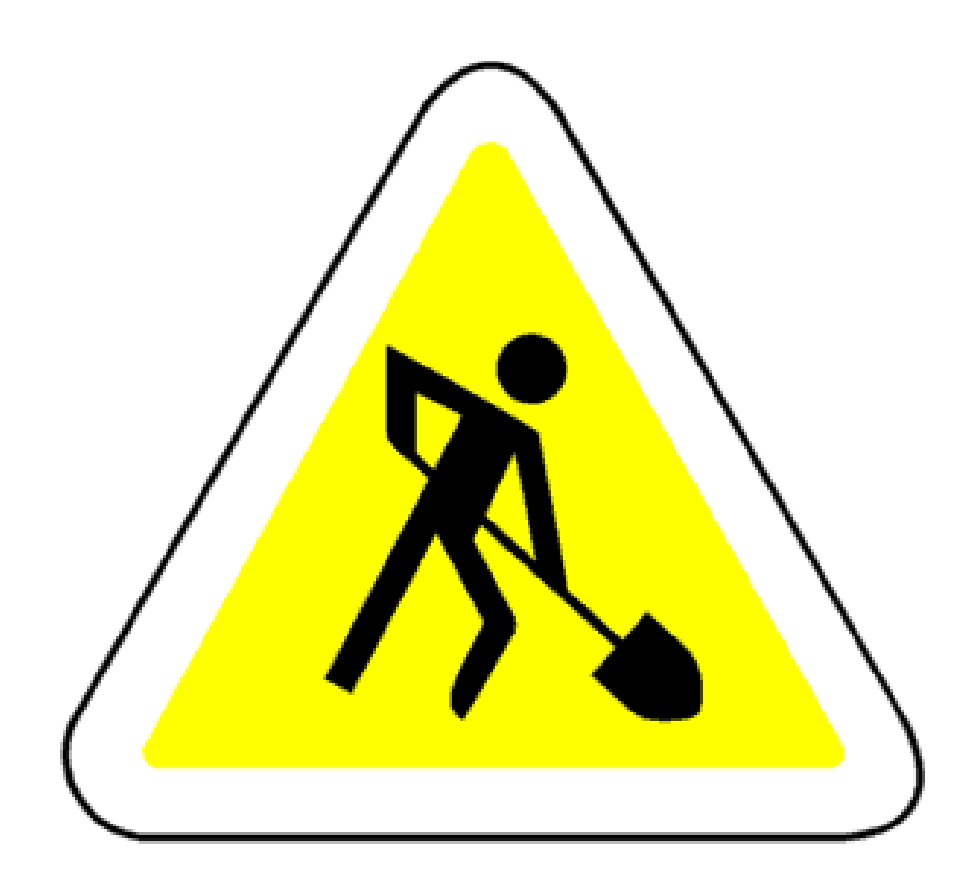